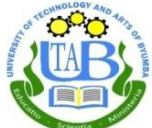

Recorded Steps: Login Guide

Northern Province, Republic of Rwanda Phone:  $+250 - 789350053$ Email: [info@utab.ac.rw](mailto:info@utab.ac.rw) Web: [www.utab.ac.rw](http://www.utab.ac.rw/)

Step 1: Open Firefox or any other Browser"

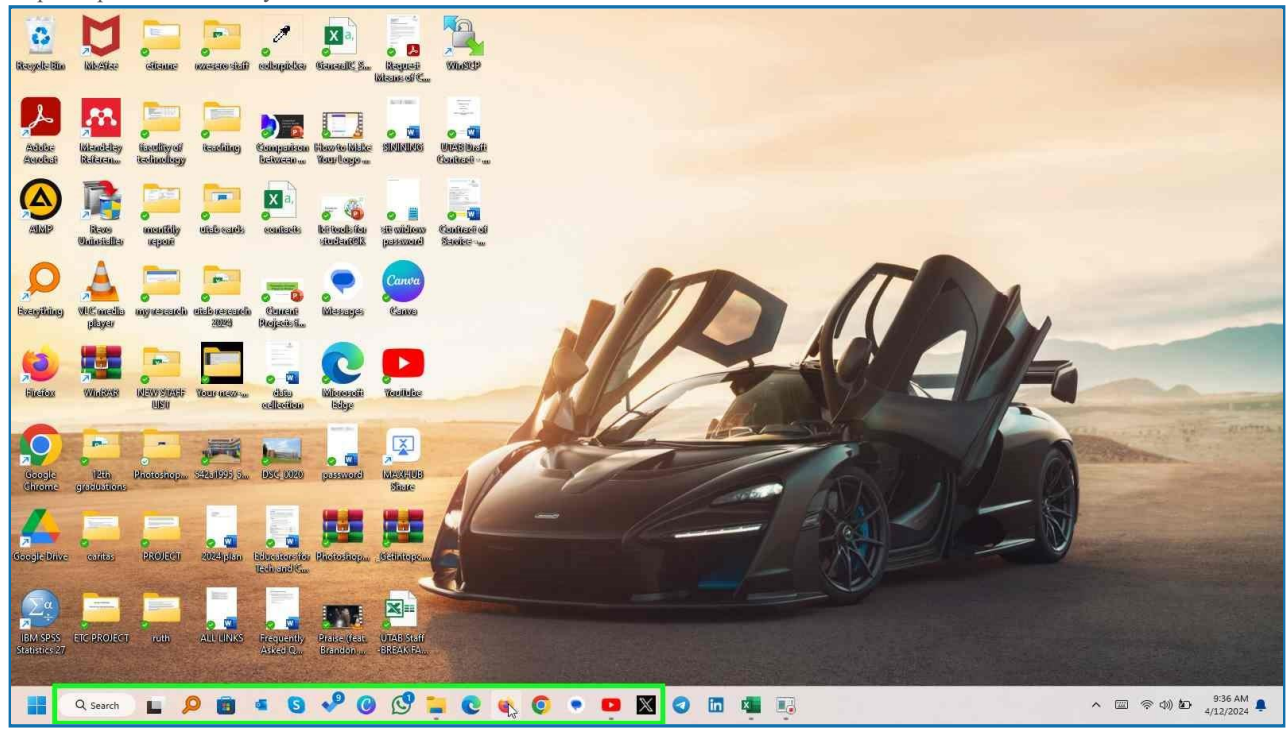

Step 2: Use keyboard to input "UTAB keyword" in "Search field" [ Click Enter]

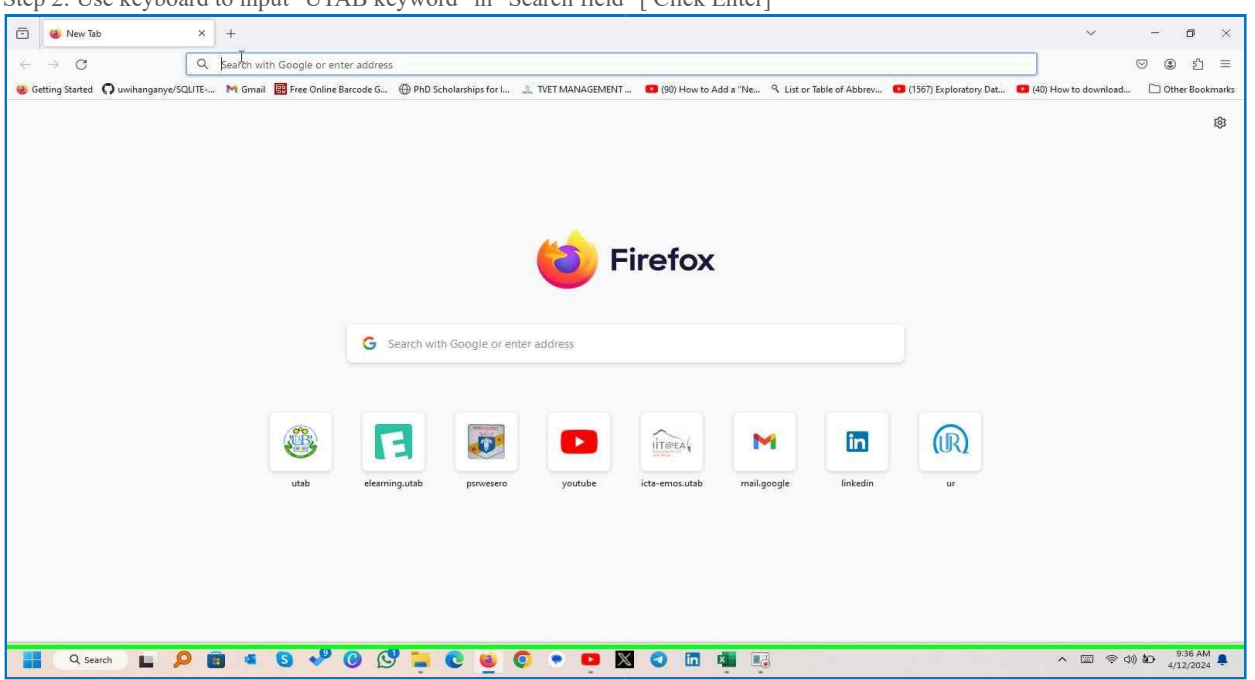

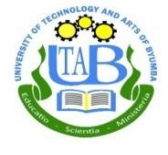

Step 3: click on "utab - Google Search

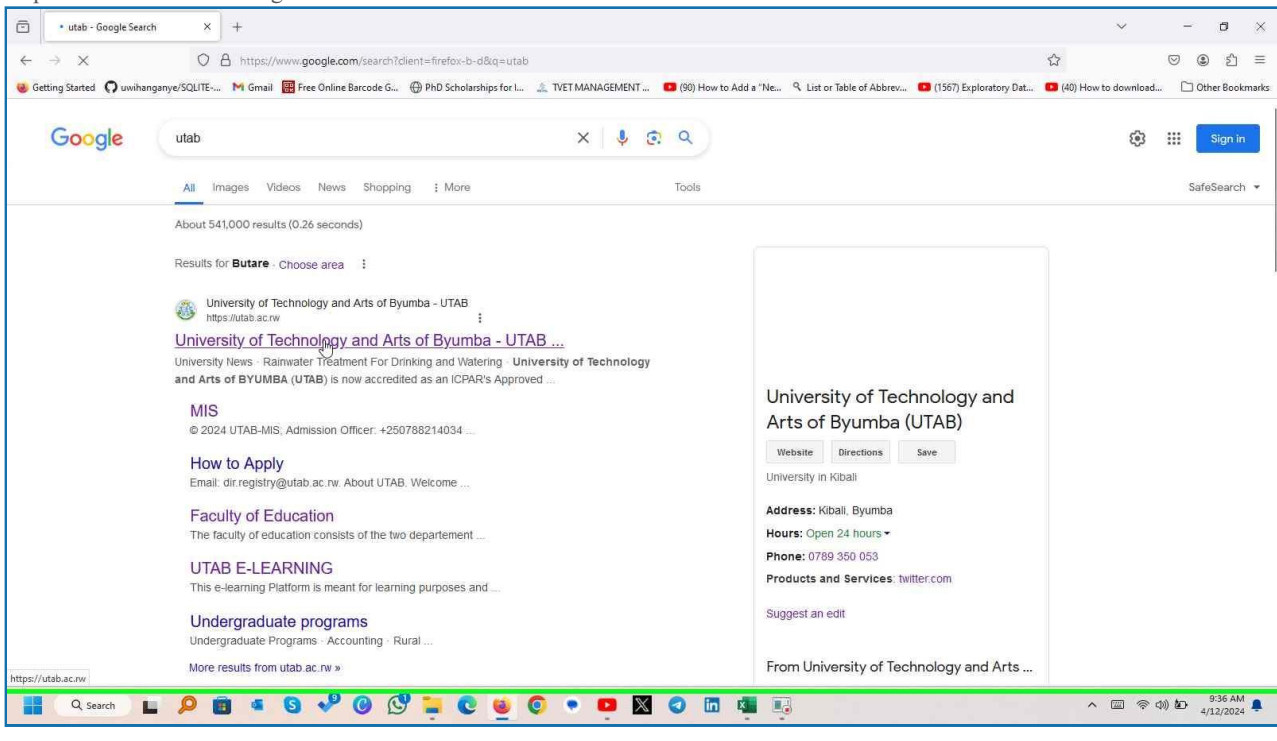

#### Step 5: click on eLearning.

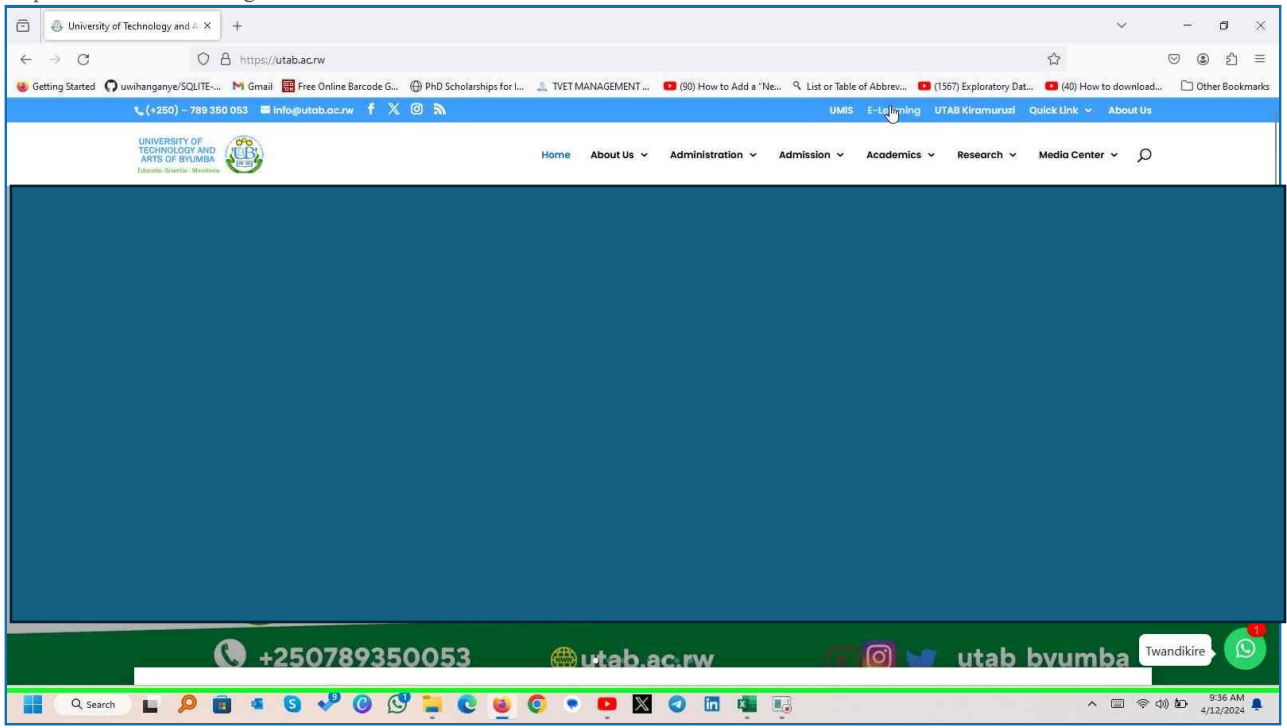

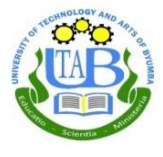

Step 7: Click on "Log in (link)" in "UTAB E-LEARNING

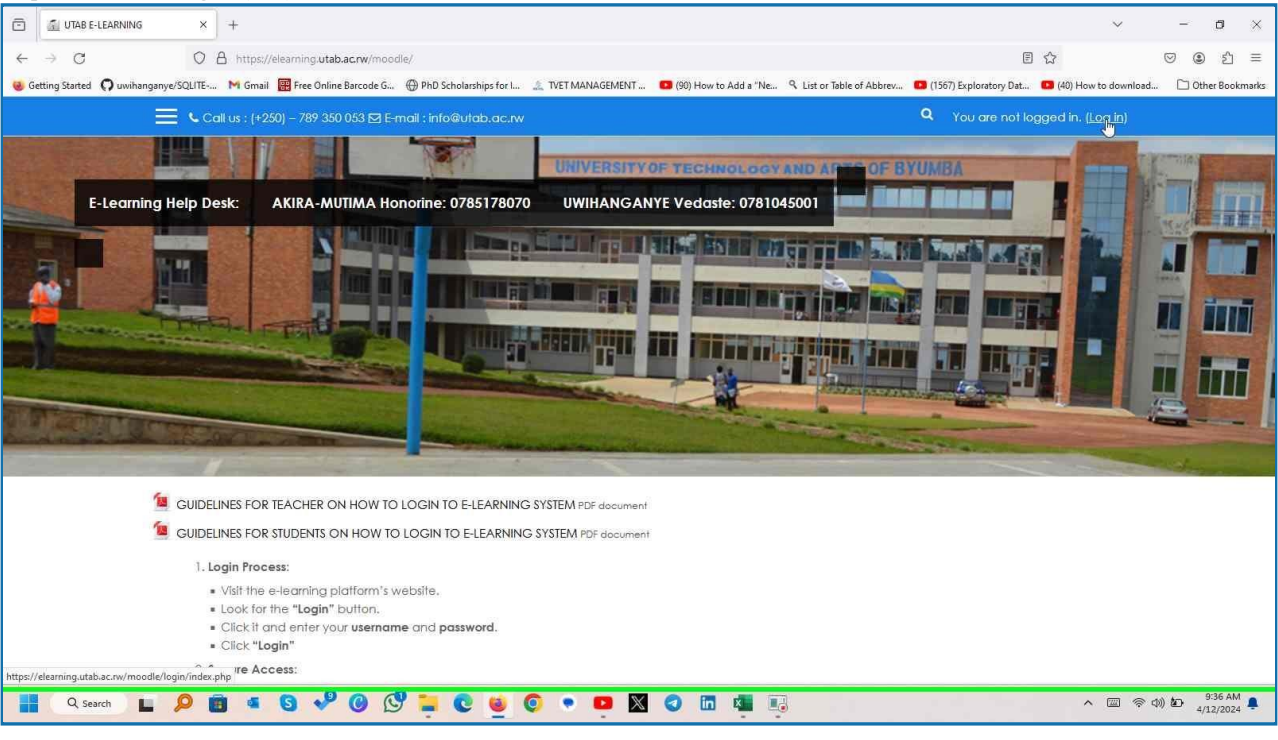

Step 8: Click on "UTAB E-LEARNING: Log in to the site

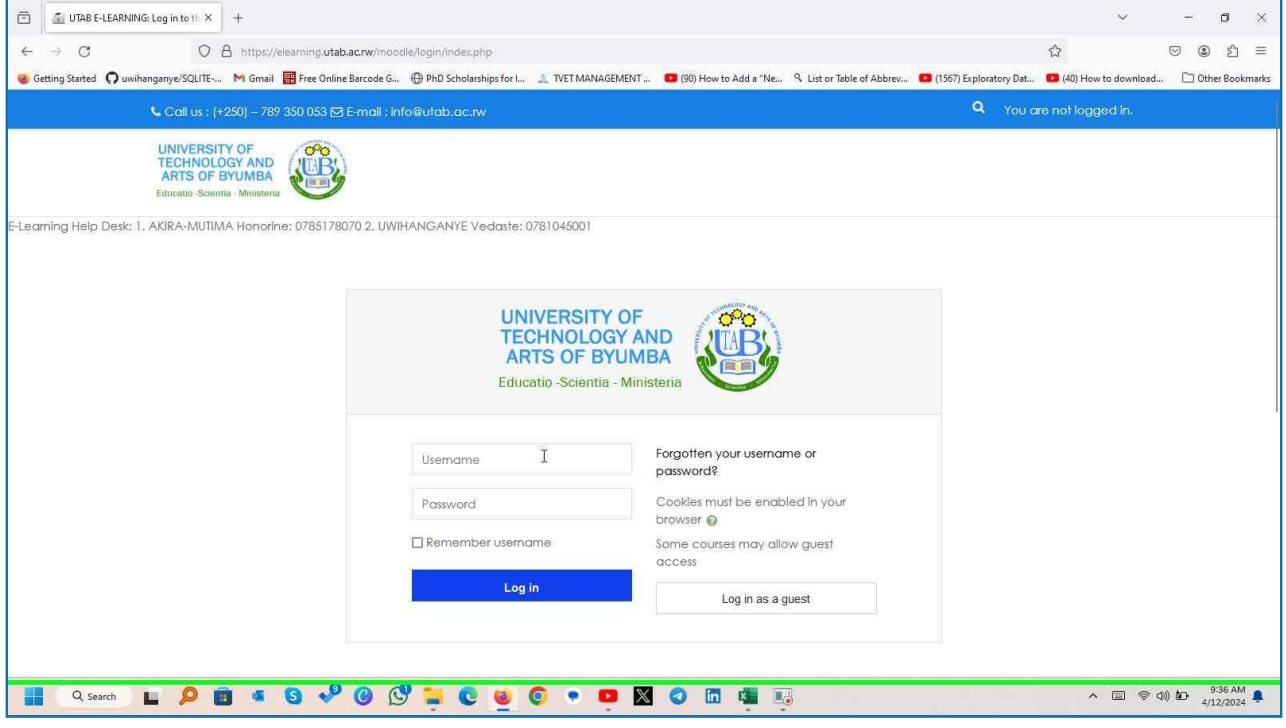

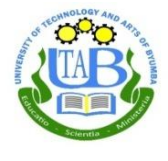

### Step 9: Type your username and password after that click login

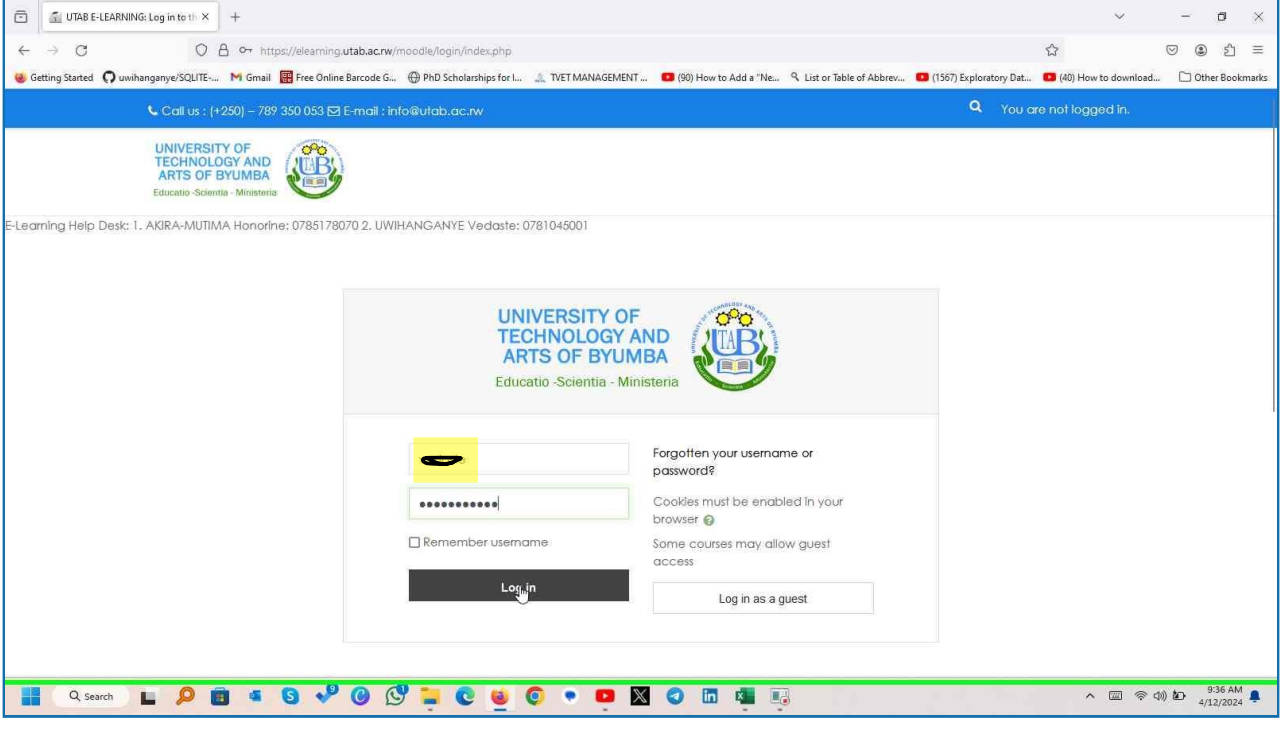

#### Step 14: See your Dashboard

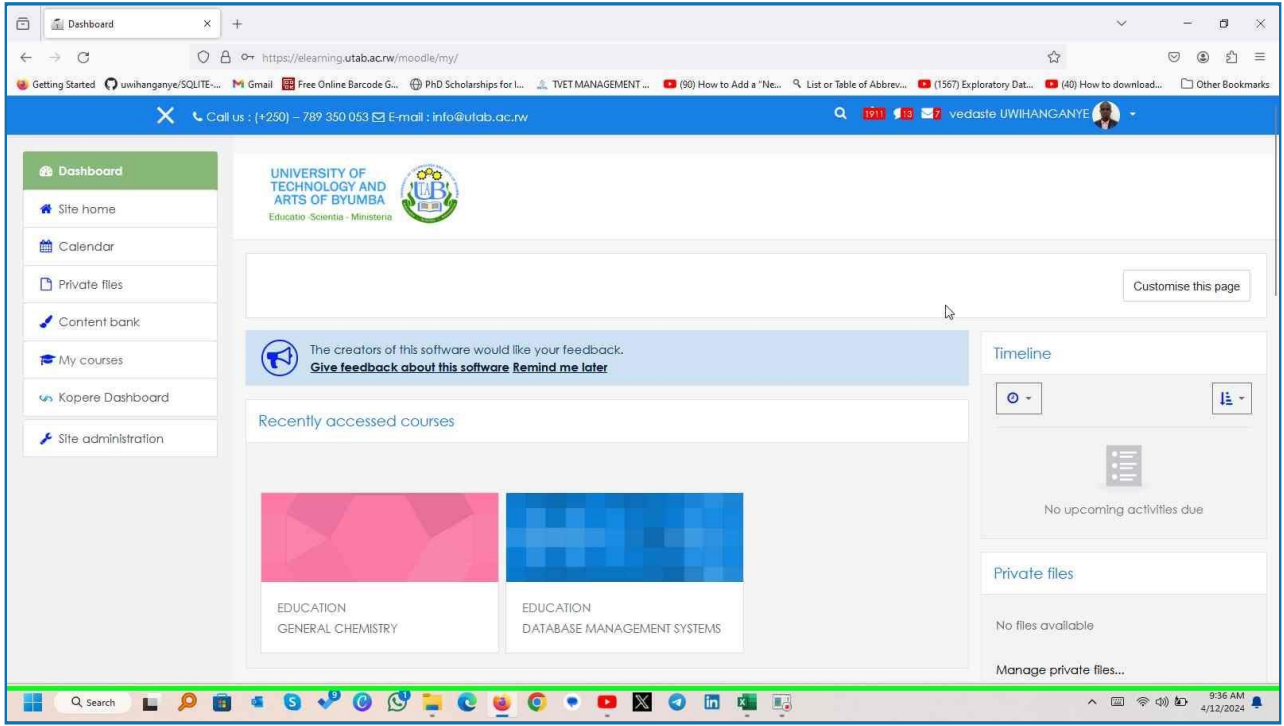